## Compte rendu paramétrage IP de la machine virtuelle Dev01

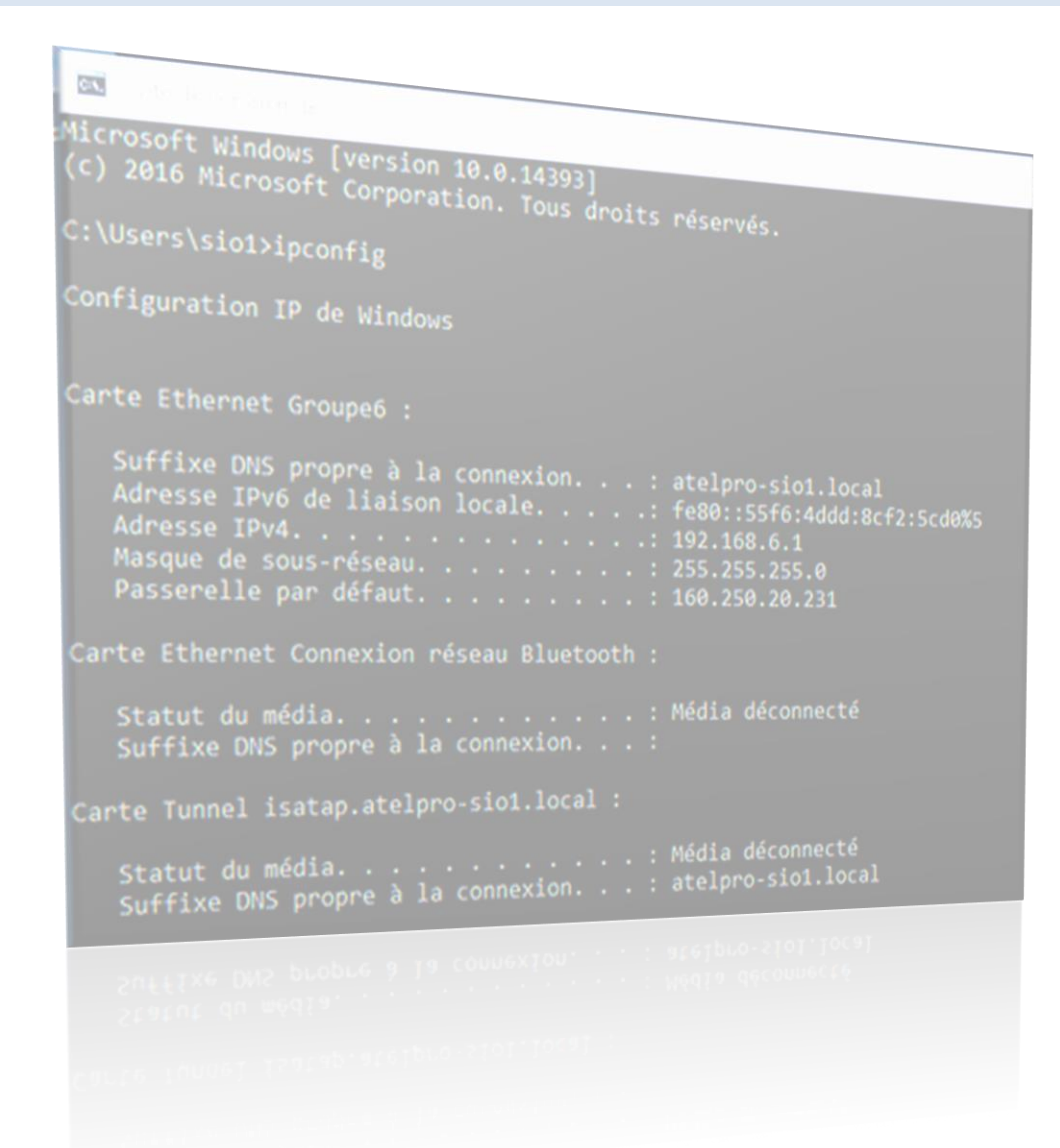

## GROUPE 6

AUJOGUES dit BARON Robin

FRELIN Sébastien

## Fiche IP Station :

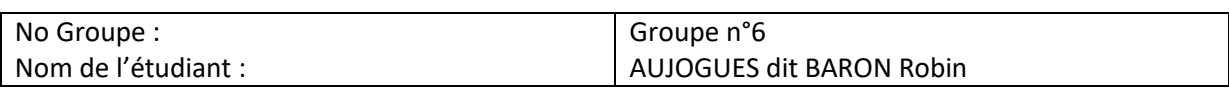

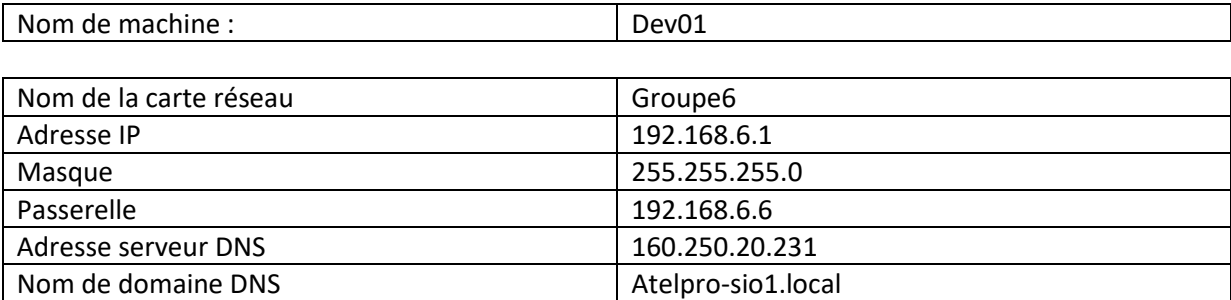

## Protocole de pour le paramétrage IP de la station dev01 :

- Aller dans Centre Réseau et partage
- Modifier les paramètres de la carte
- Clic droit sur la carte réseau : Propriété
- Protocole Internet version 4 (TCP/IPv4) : Propriété
- Cliquer sur « Utiliser l'adresse IP suivante : »

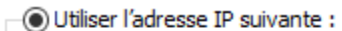

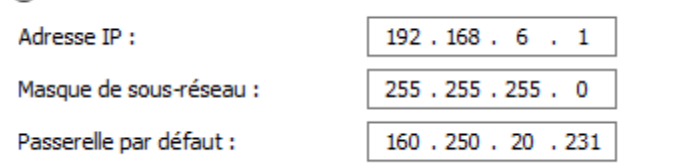

- Cliquer sur « Utiliser l'adresse de serveur DNS suivante : » (6) Utiliser l'adresse de serveur DNS suivante :

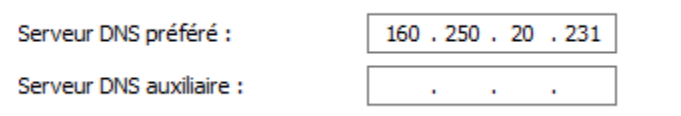

-Cliquer sur avancer

-aller dans DNS et modifier Suffixe dns pour cette connexion, cela permet de paramétrer le nom de domaine du serveurs DNS

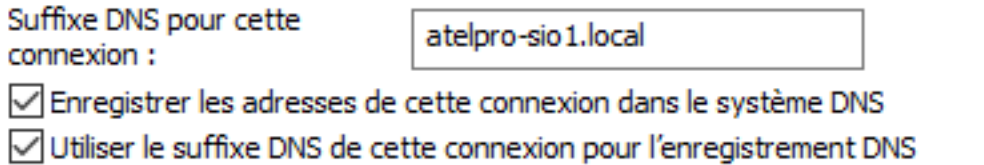

- Vérification de l'adressage IP de Windows dans l'invite de commande avec ipconfig :

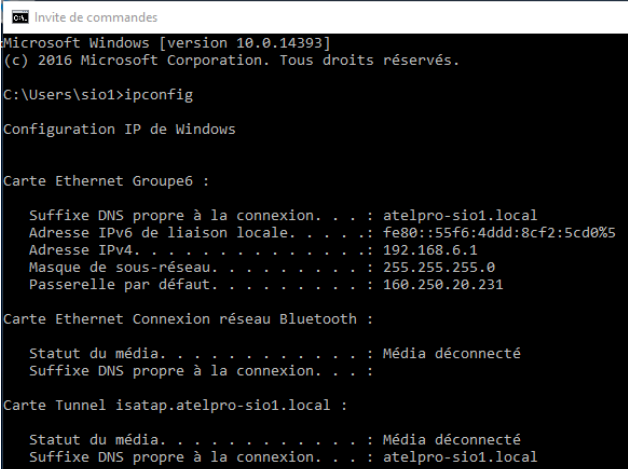

Cette capture d'écran nous montre que tout le paramétrage IP réaliser à bien été prix en compte, on y retrouve notre adresse IP, le masque, l'adresse IP de la passerelle, l'adresse IP du serveur DNS ainsi que son nom de domaine.

Source : *<https://www.malekal.com/comment-configurer-une-adresse-ip-sur-windows-10/>*